# How to install Java

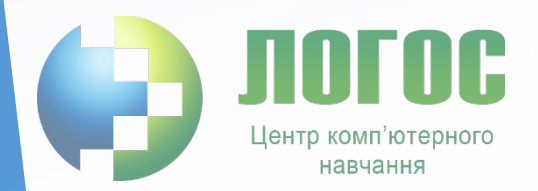

Steps

- 1. Download Java
- 2. Install Java
- 3. Update Path environmental variable
- 4. Verify Installation

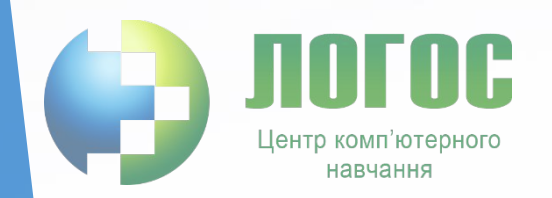

# 1. Download Java

1. Open your web browser

2. Type URL: http://www.oracle. com/technetwork/j ava/javase/downlo ads/index.html to go to Oracle download page

3. Click on button " JDK download " for Java SE. This will lead you JDK download page http://www.oracle. com/technetwork/j ava/javase/downlo ads/jdk8-downloads -2133151.html

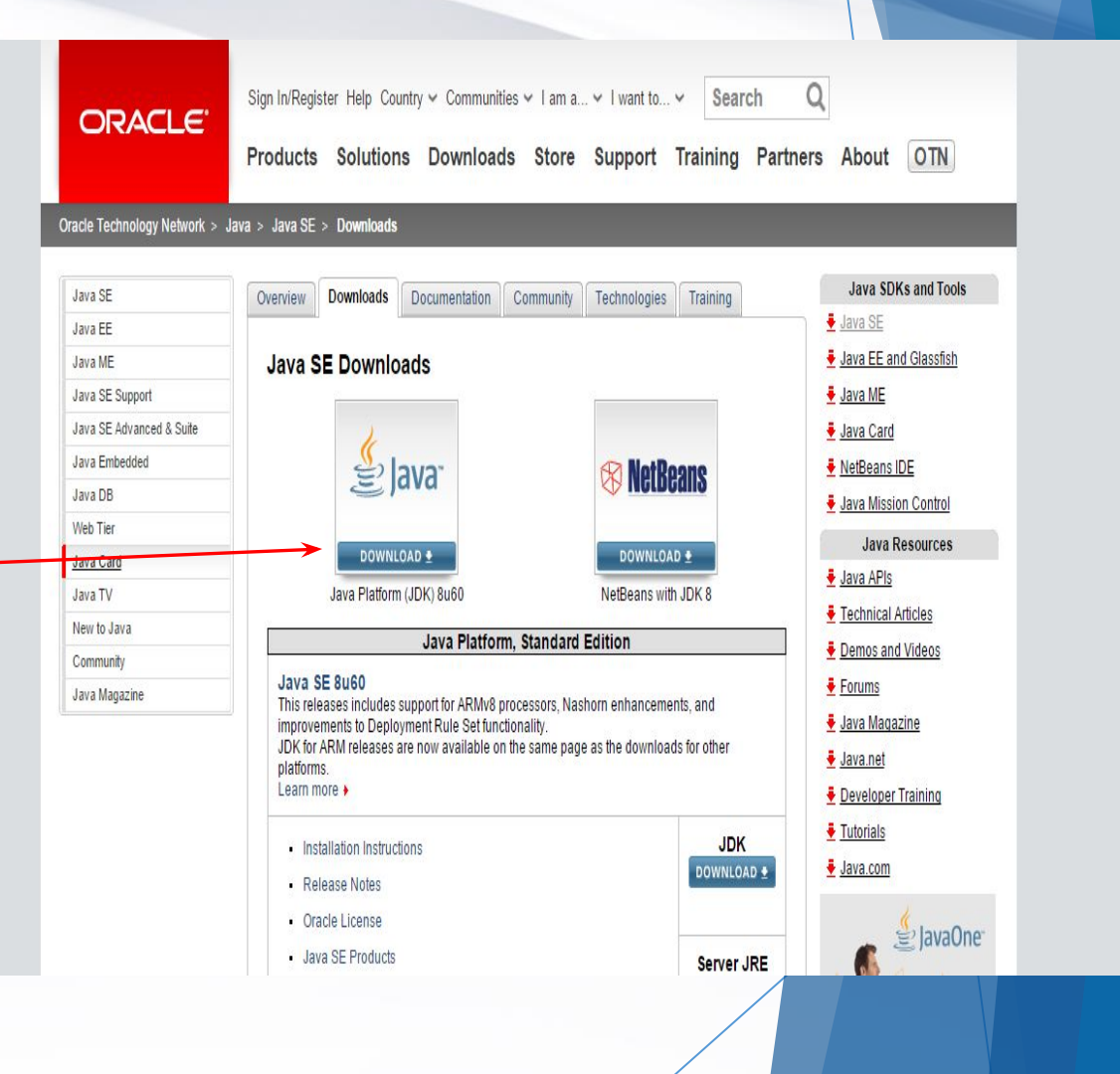

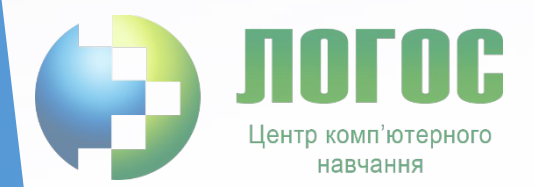

- 4. Accept oracle license agreement
- 5. Find and click on the correct jdk download link right for your operating system to download
- 6. Save the file to disk

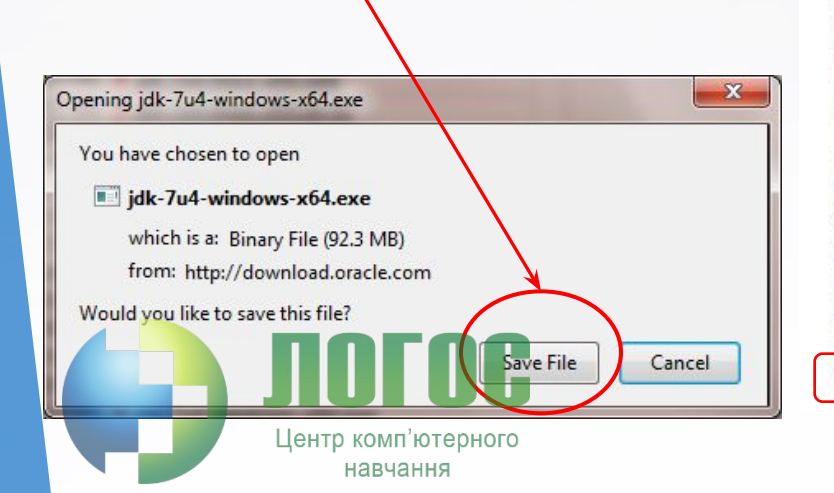

#### Java SE Development Kit 8 Downloads

Thank you for downloading this release of the Java™ Platform, Standard Edition Development Kit (JDK™). The JDK is a development environment for building applications, applets, and components using the Java programming language.

The JDK includes tools useful for developing and testing programs written in the Java programming language and running on the Java platform.

See also:

Java Developer Newsletter (tick the checkbox under Subscription Center > Oracle Technology News)

Java Developer Day hands-on workshops (free) and other events

Java Magazine

JDK 8u60 Checksum

### Java SE Development Kit 8u60

You must accept the Oxacle Binary Code License Agreement for Java SE to download this software.

Accept License Agreement ...

**Decline License Agreement** 

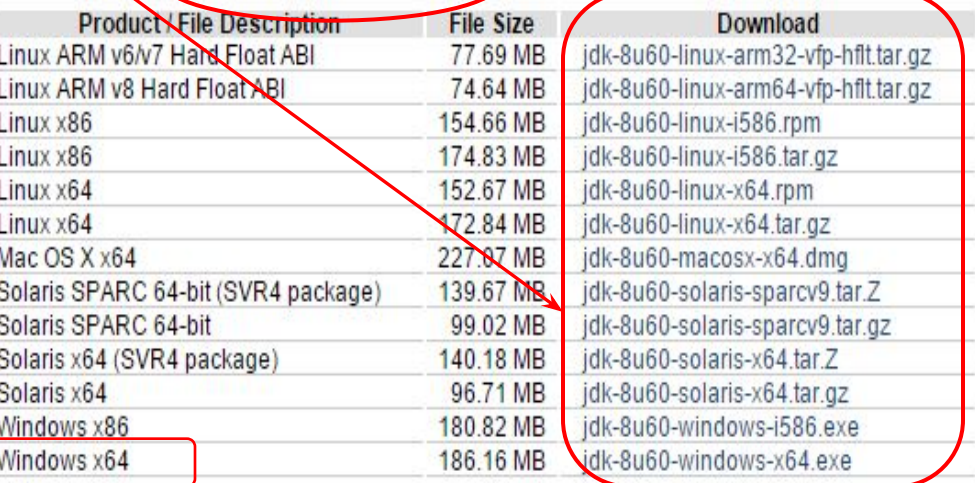

## 2. Install Java

- 1. Double click to run the download file
- 2. Just follow the prompt in Installer window

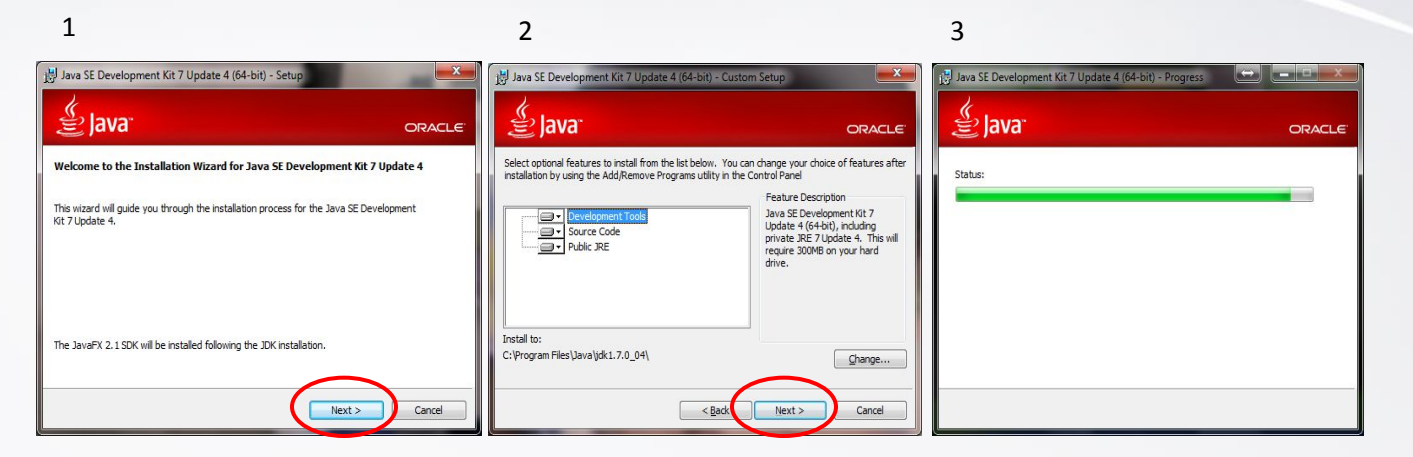

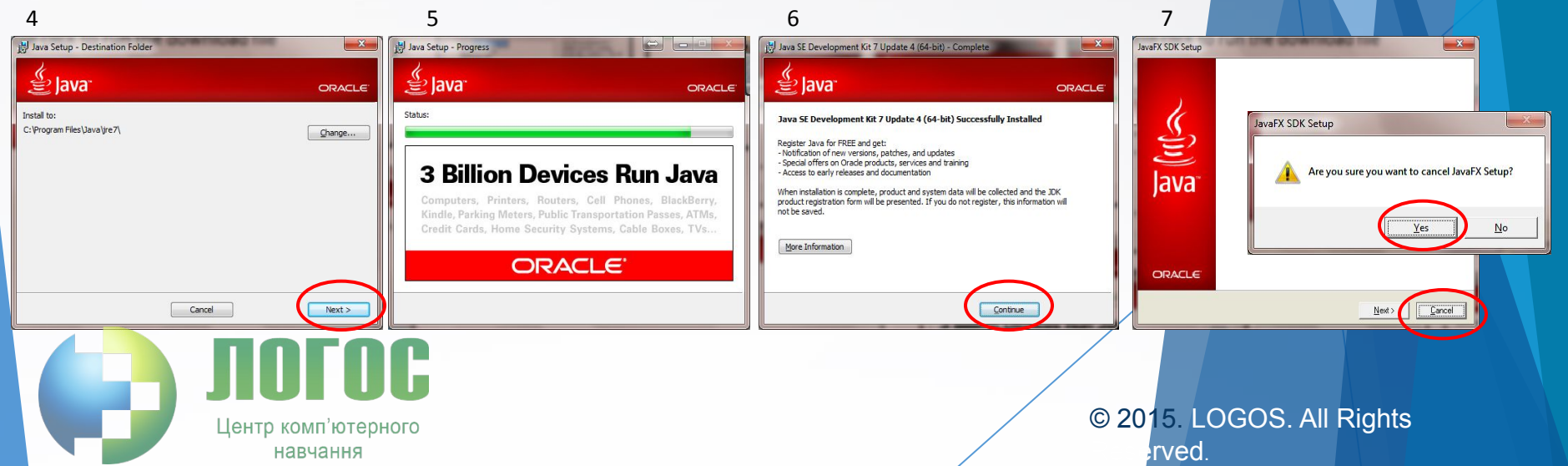

## 3.Set Path

After installing the software, the JDK directory will have the structure shown below.

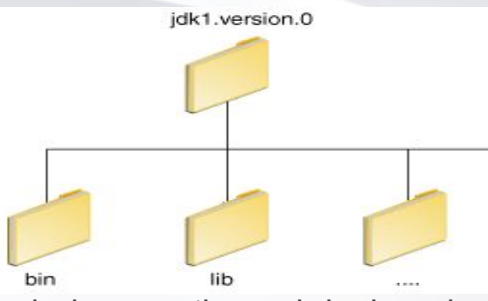

- The bin directory contains both the compiler and the launcher. The path environmental variable should be updated to include path to bin in PATH variable. This is not mandatory, but highly recommended for convenience.
- It is useful to set the PATH variable permanently so it will persist after rebooting.
- To set the PATH variable permanently, add the full path of the jdk1.8.0\bin directory to the PATH variable. Typically, this full path looks something like C:\Program Files\Java\jdk1.8.0\bin in Windows o/s.
- Refer: http://docs.oracle.com/javase/tutorial/essential/environment/paths.html to learn how to do this.

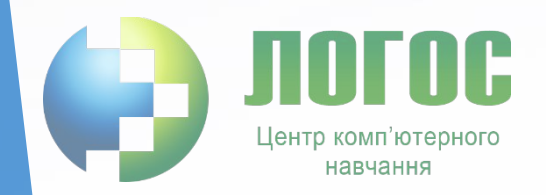

### ► For example, in Windows 7:

OK

Cancel

#### REF: http://docs.oracle.com/javase/7/docs/webnotes/install/windows/jdk-installation-windows.html#Check

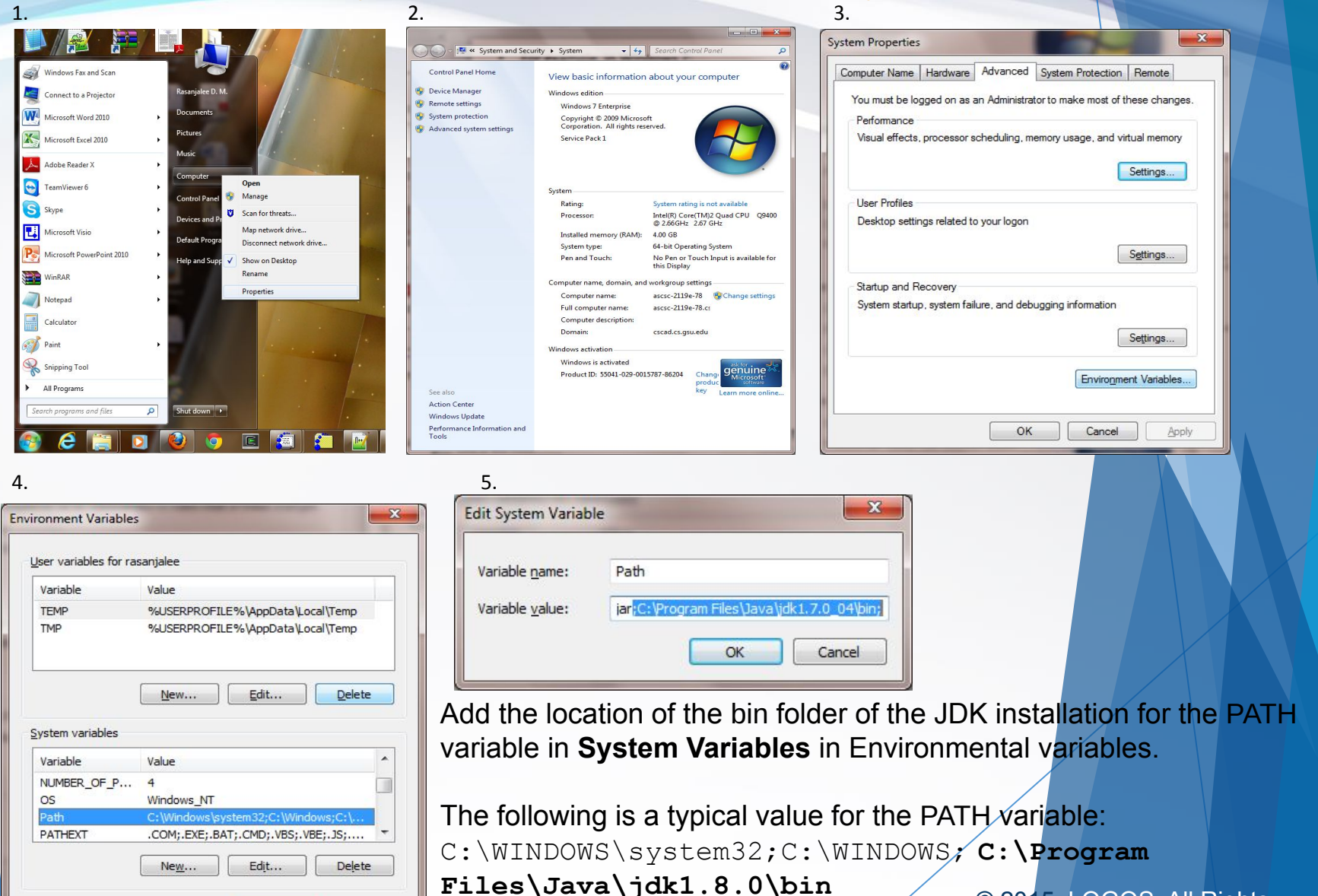

### Verify Installation

- ► Go to command prompt and type *javac*
- ► It should display javac usage with options if installed correctly

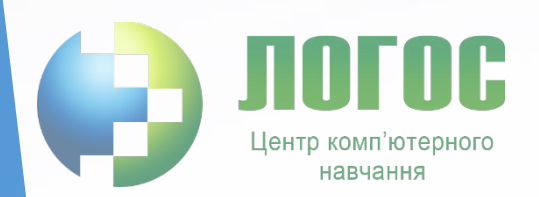

 $\Rightarrow$ **BM** C:\Windows\system32\cmd.exe Microsoft Windows [Version 6.1.7601]<br>Copyright (c) 2009 Microsoft Corporation. All rights reserved. C:\Users\rasanjalee>javac Usage: javac <options> <source files> where possible options include: Generate all debugging info Generate no debugging info  $-g:$ none -g: {lines, vars, source} Generate only some debugging info Generate no warnings -nowarn -verbose Output messages about what the compiler is doing -deprecation Output source locations where deprecated APIs are a sed -classpath <path> Specify where to find user class files and annotati on processors -cp <path> Specify where to find user class files and annotati on processors -sourcepath <path> Specify where to find input source files -bootclasspath <path> Override location of bootstrap class files -extdirs <dirs> Override location of installed extensions -endorseddirs <dirs> Override location of endorsed standards path -proc:{none.only} Control whether annotation processing and/or compil ation is done. -processor <class1>[,<class2>,<class3>...] Names of the annotation processors to run; bypasses default discovery process -processorpath <path> Specify where to find annotation processors -d <directory> Specify where to place generated class files -s <directory> Specify where to place generated source files -implicit: (none, class) Specify whether or not to generate class files for implicitly referenced files -<br>-encoding <encoding><br>-source <release> Specify character encoding used by source files Provide source compatibility with specified release -target <release> Generate class files for specific UM version -version **Uersion information**  $-$ he  $1p$ Print a synopsis of standard options Actions to pass to annotation processors<br>Print a synopsis of nonstandard options<br>Pass (flag> directly to the runtime system<br>Ierminate compilation if warnings occur  $-Akey$ [ $=$ value]  $-J\leq f$  lag>  $-$ Werror  $P\langle$ filename $\rangle$ Read options and filenames from file C:\Users\rasanjalee>

## Eclipse Download

- 1. Open your web browser
- 2. Type URL: https://eclipse.org/ downloads/ to go to Eclipse download page
- 3. Click on one of this buttons. This will lead you to Eclipse download page https://eclipse.org/ downloads/downloa d.php?file=/oomph/ epp/mars/R1a/ecli pse-inst-win64.exe

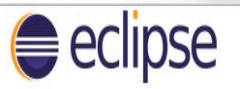

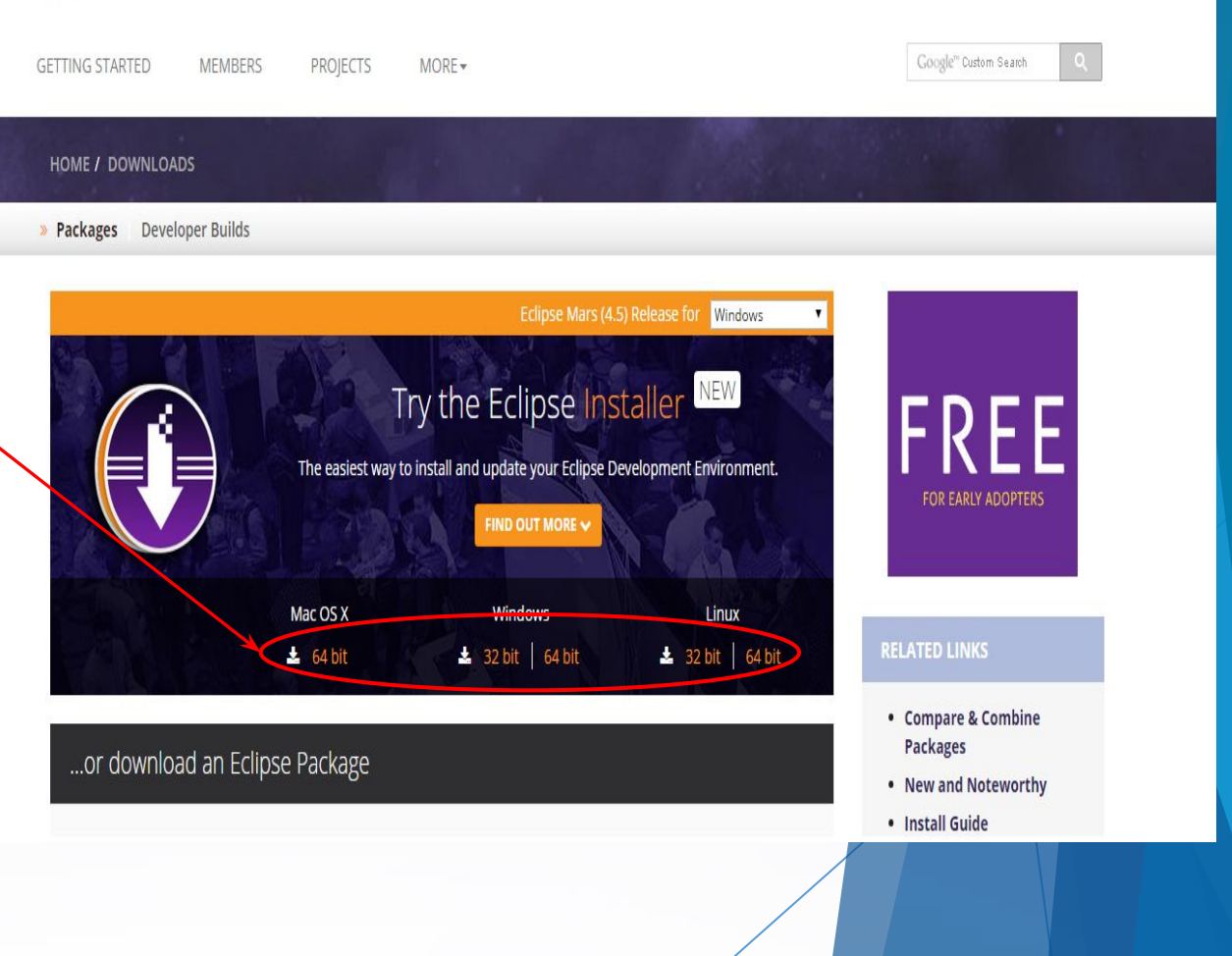

© 2015. LOGOS. All Rights

rved.

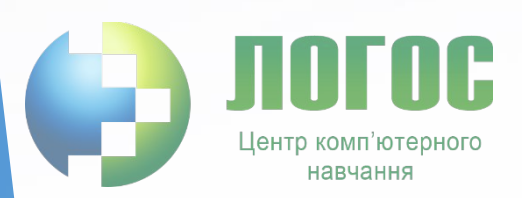

## Eclipse Download

- 4. Click on this button. This will start the download process.
- 5. Save file on disk.

HOME / DOWNLOADS / ECLIPSE DOWNLOADS - SELECT A MIRROR

### Eclipse downloads - Select a mirror

All downloads are provided under the terms and conditions of the Eclipse Foundation Software User Agreement unless otherwise specified.

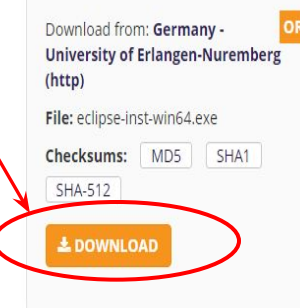

### Choose a mirror close to you

Europe Ireland - HEAnet France - CNRS IBCP Netherlands - SNT, University of Twente Germany - University of Applied Sciences Esslingen Poland - Grupa Onet.pl S.A. Switzerland - SWITCHmirror Czech Republic - CZ.NIC Turkey - Linux Kullanicilari Dernegi Italy - GARR United Kingdom - UK Mirror Service Czech Republic - UPC Ceska republika, a.s. Netherlands - Triple IT

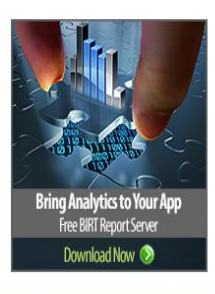

#### **OTHER OPTIONS FOR THIS** FILE<sup>1</sup>

- All mirrors (xml)
- · Direct link to file (download starts immediately from best mirror)

#### **RELATED LINKS**

- Friends of Eclipse
- Becoming a mirror site
- Updating and installing

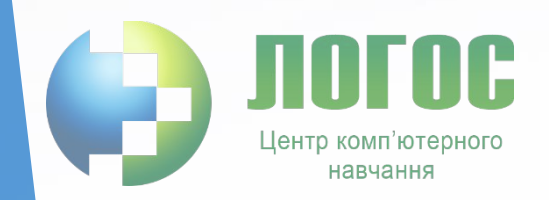

## Eclipse Install

- 1. Run eclipse-inst.exe file.
- 2. You will the list of possible versions. Choose this.

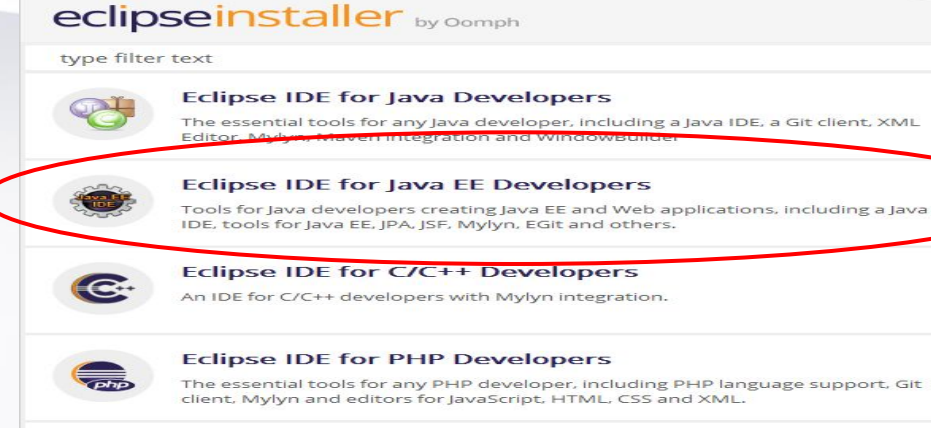

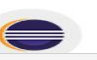

**Eclipse IDE for Eclipse Committers** Package suited for development of Eclipse itself at Eclipse.org; based on the Eclipse

### eclipseinstaller by Oomph

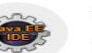

#### **Eclipse IDE for Java EE Developers**

Tools for Java developers creating Java EE and Web applications, including a Java IDE, tools for Java EE, JPA, JSF, Mylyn, EGit and others.

 $\circ$ 

3. Choose installation directory and click on the "Install" button.

**JIOFOG** 

Центр комп'ютерного навчання

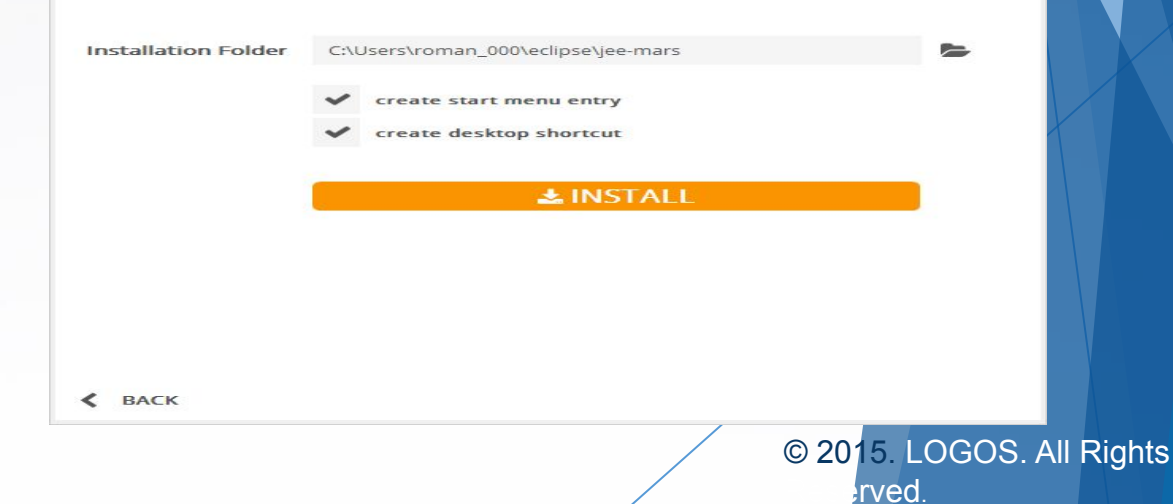